## **YÜKSEK LİSANS VE DOKTORA PROGRAMI ÖĞRENCİLERİNİN DANIŞMAN DEĞİŞİKLİK TALEPLERİ İŞLEM REHBERİ**

**1- Adım SABİS/Öğrenci Bilgi Sistemi/Enstitü** sekmesinden **"Danışman Değişiklik Talebi"**

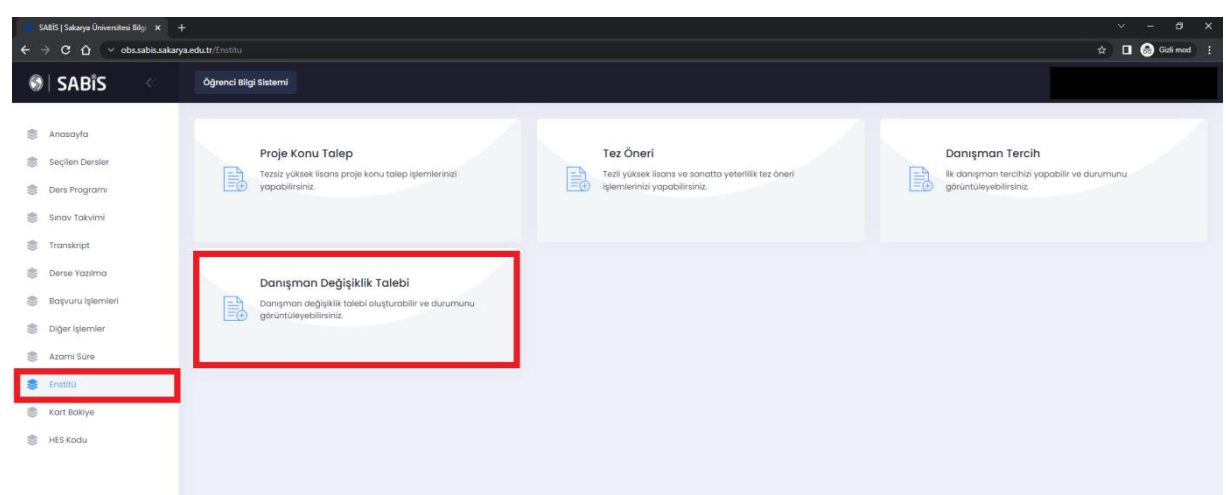

butonuna tıklanarak işlem başlatılır.

**2- Adım** Açılan pencereden **"Danışman Değişiklik Talebi" butonu tıklanır.** 

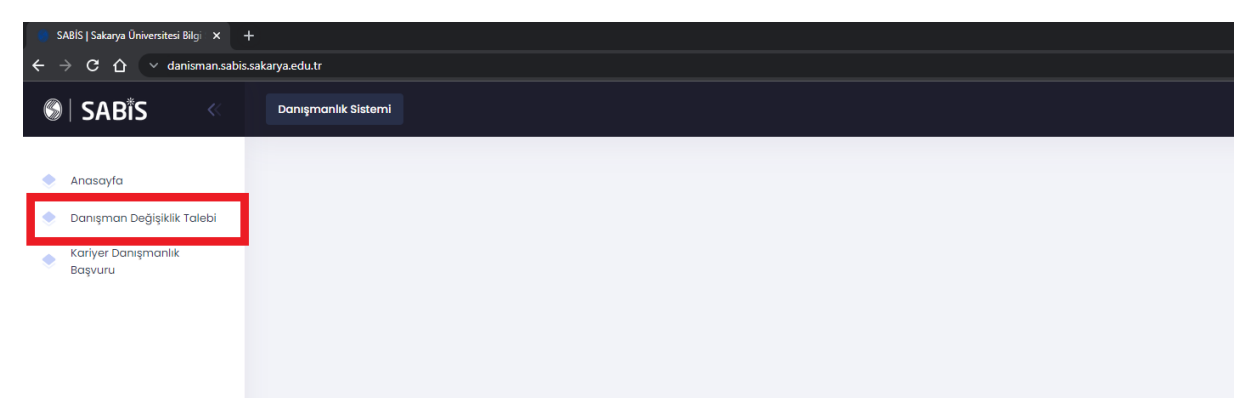

**3- Adım** Açılan ekranda **Şu Andaki Danışman Öğretim Üyeniz** yer almaktadır. **Danışman Değişiklik Talebi** için sağ üst kısımda yer alan **Yeni Talep Oluştur** butonu tıklanır.

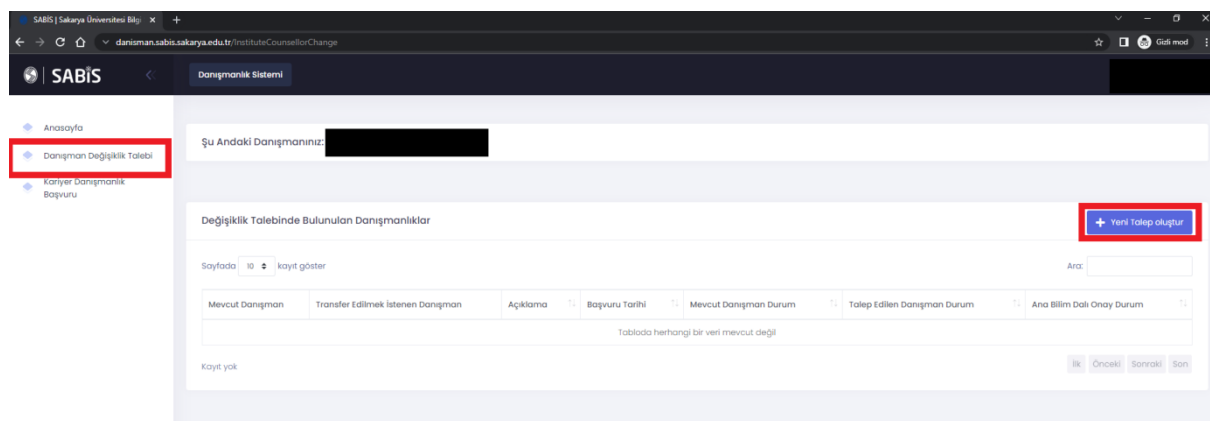

## **4- Adım** Açılan ekrandan **"Tercih Edilen Danışman"** ve **"Değişiklik Talep Gerekçesi"**  belirtilerek **KAYDET** butonu tıklanmalıdır.

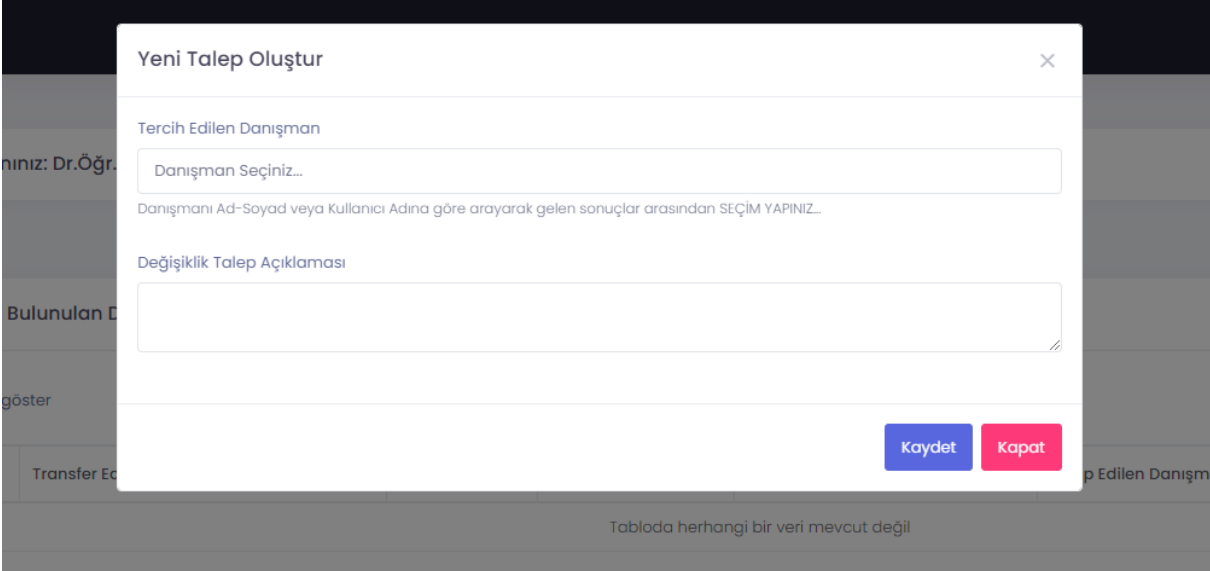

- **5- Adım** Danışman değişikliği talebiniz **sırasıyla Mevcut Danışman/Tercih Edilen Yeni Danışman** ve **Anabilim Dalı Başkanına** sistem üzerinden **onaylanmak üzere sunulur**. İlgili öğretim üyeleri onayladıktan sonra danışman değişikliği **talebiniz** Enstitüye iletilir.
- **6- Adım** Onaylanarak Enstitüye iletilen **Danışman Değişikliği Talepleri** yapılacak ilk **Enstitü Yönetim Kurulunda** görüşülür ve uygun görülmesi durumunda yeni atanan Danışman Öğretim Üyeniz Öğrenci Bilgi Sistemine aktarılır.
- **7- Adım** Danışman Değişikliği talebinizin herhangi bir öğretim üyesi tarafından (**Mevcut Danışman/Tercih Edilen Yeni Danışman** ve **Anabilim Dalı Başkanı)** onaylanmaması durumunda talebiniz sonlandırılmış olur. Yeniden aynı işlem adımlarını takip ederek danışman değişikliği talebinde bulunabilirsiniz.